## 【入札情報サービス】資格者名簿\_登録業者情報の閲覧方法

長崎市では入札参加資格者名簿に登録している業者の情報を公開しており、「入札情報サービス」システム で閲覧することができます。

▲■「入札情報サービス」 システムご利用にあたっての注意事項

- ・ご利用頂けるパソコン環境は[こちら](http://www.city.nagasaki.lg.jp/jigyo/320000/321000/p004485.html)をご確認ください。
- ・ご利用にあたって必要な設定[はこちら](http://www.city.nagasaki.lg.jp/jigyo/320000/321000/p004475.html)をご確認ください。

## <操作方法>

※ここでは業務委託の資格者名簿で長崎市内に本社を有し、「ホームページ作成」業種に登録のある 業者の閲覧方法を記載します。

①長崎市[の入札・契約情報ページを](http://www.city.nagasaki.lg.jp/jigyo/320000/321000/p023272.html)開き【入札情報サービス】ボタンをクリックします。

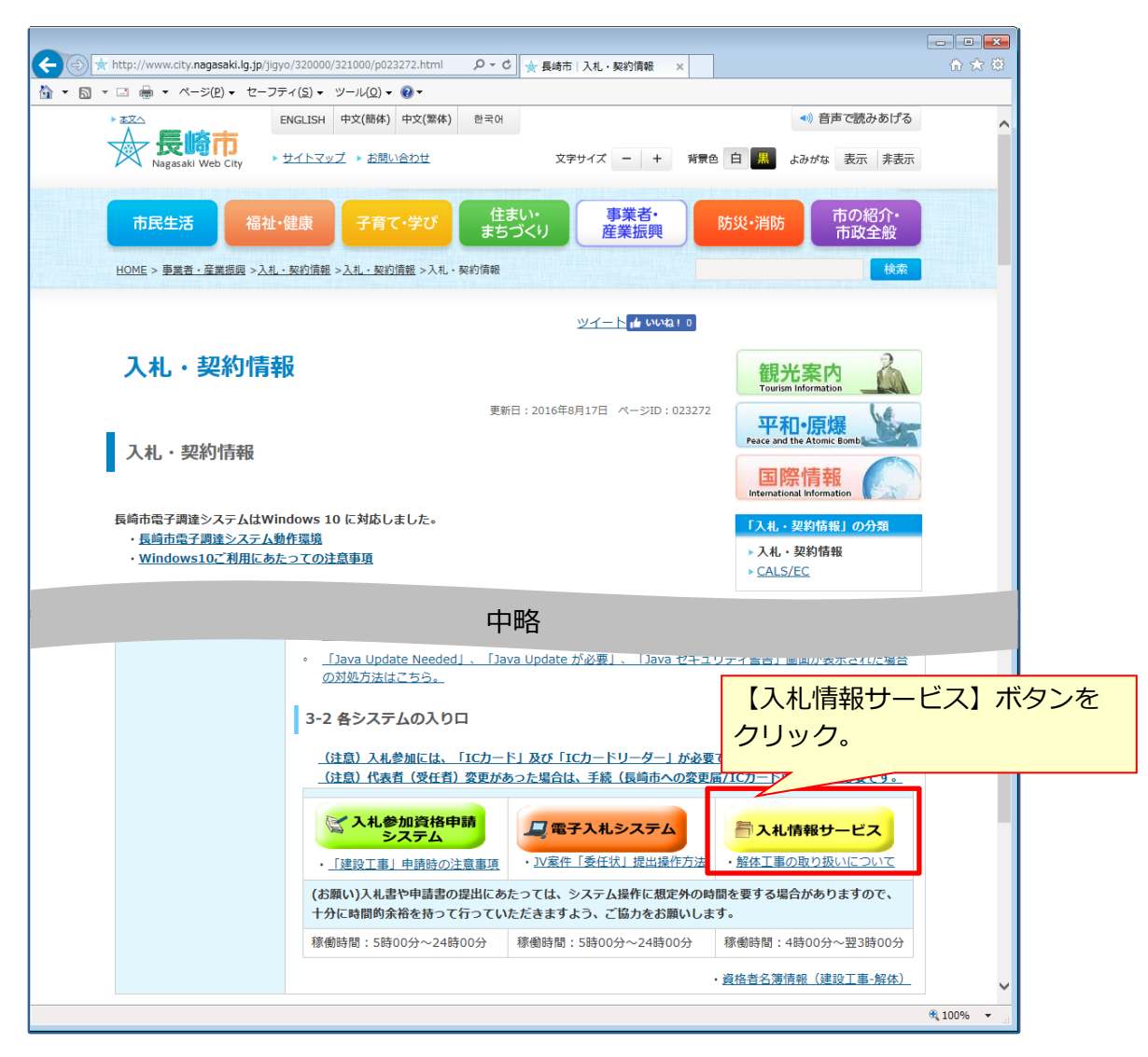

②「入札情報サービス」システムメニュー画面が開きます。 「資格者名簿(●●●)」をクリックします。(例では「物品調達・業務委託」の名簿を閲覧します。)

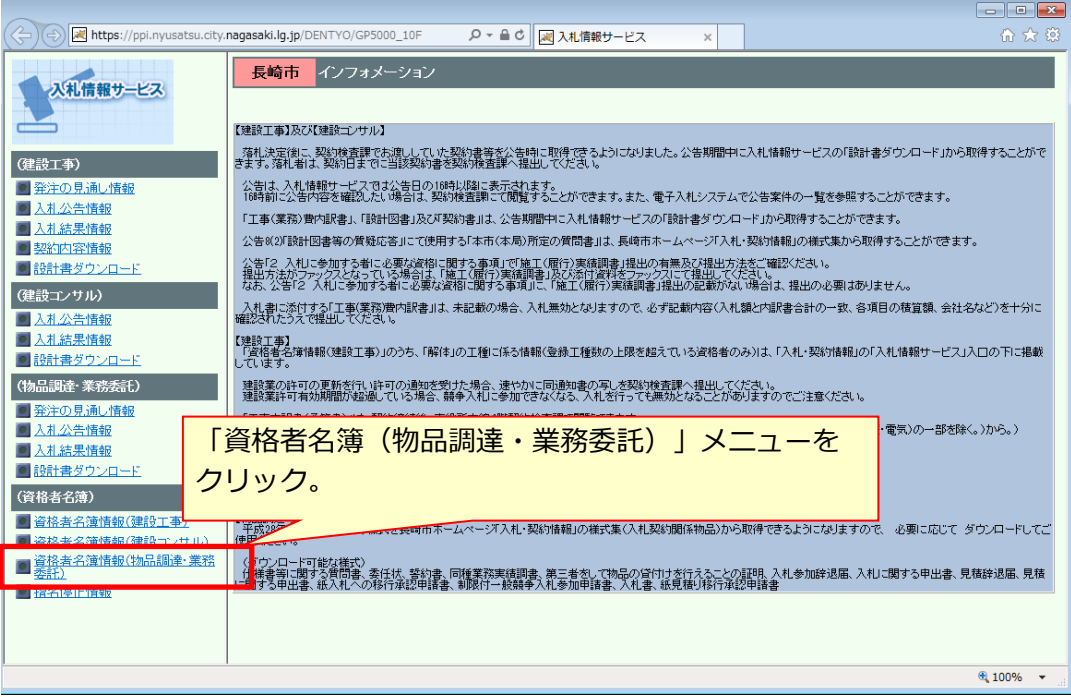

③「検索条件入札」画面が開きます。

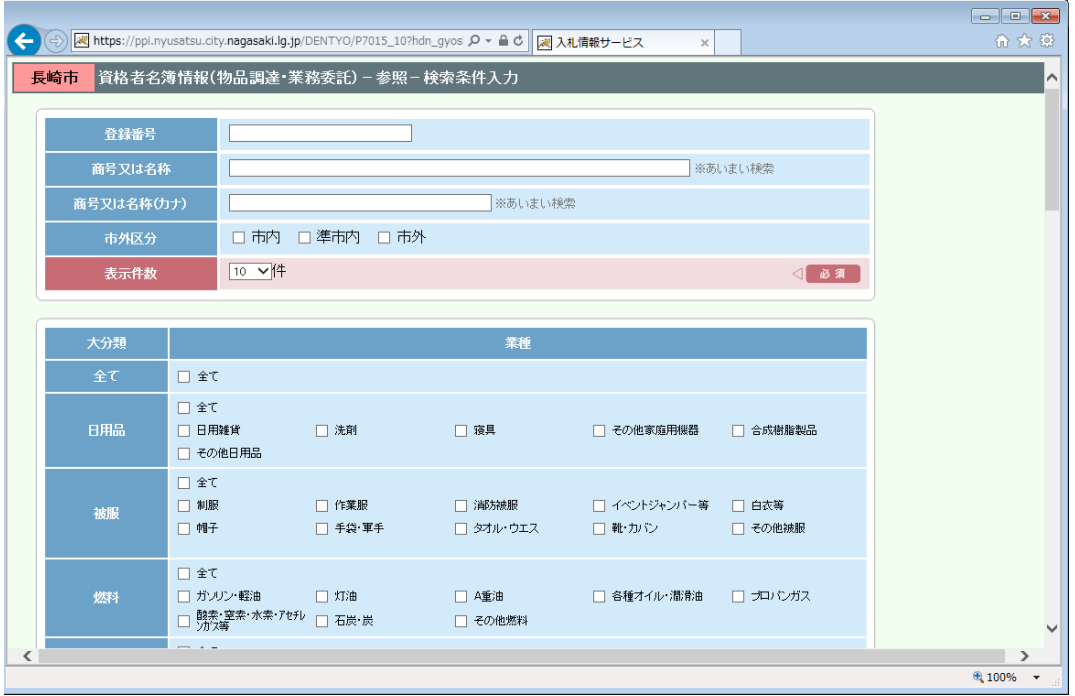

④検索条件を指定し【検索】ボタンをクリックします。

(例では長崎市内に本社を有し「ホームページ作成」業種に登録のある業者を閲覧します。)

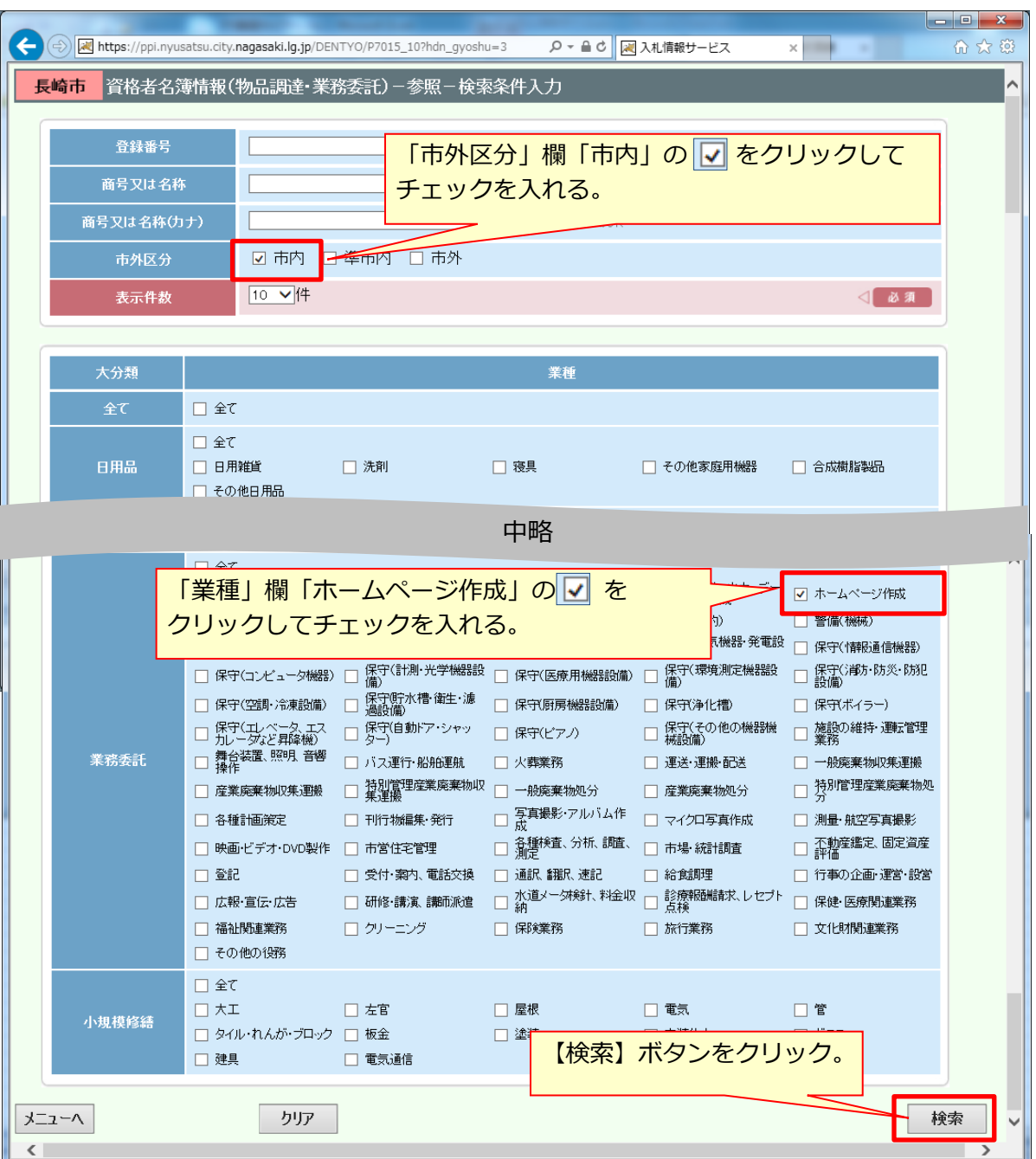

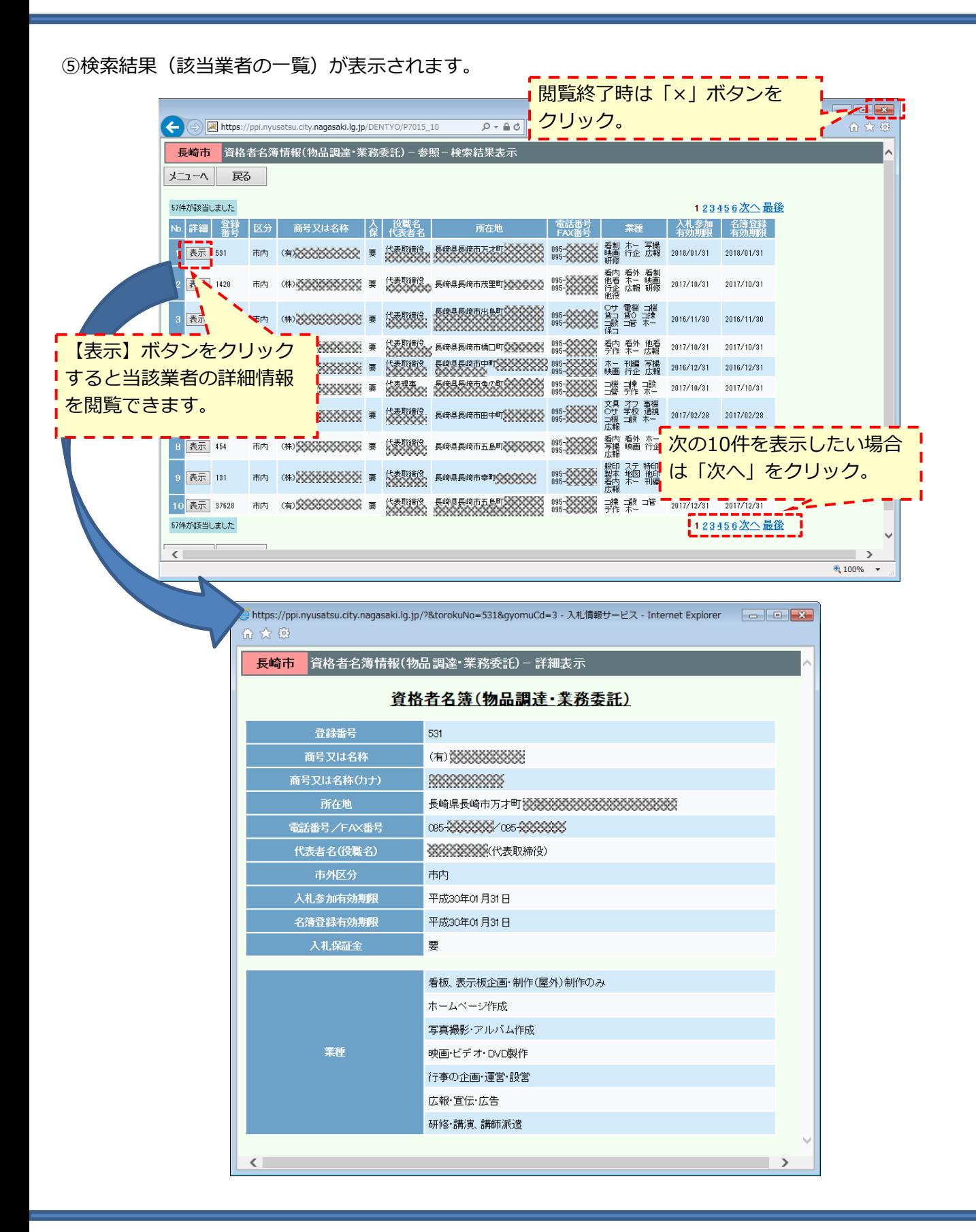

<補足>業者名で検索したい場合

名称がわかっている特定の業者の情報を検索したい場合は、業者名を指定して【検索】ボタンを クリックします。

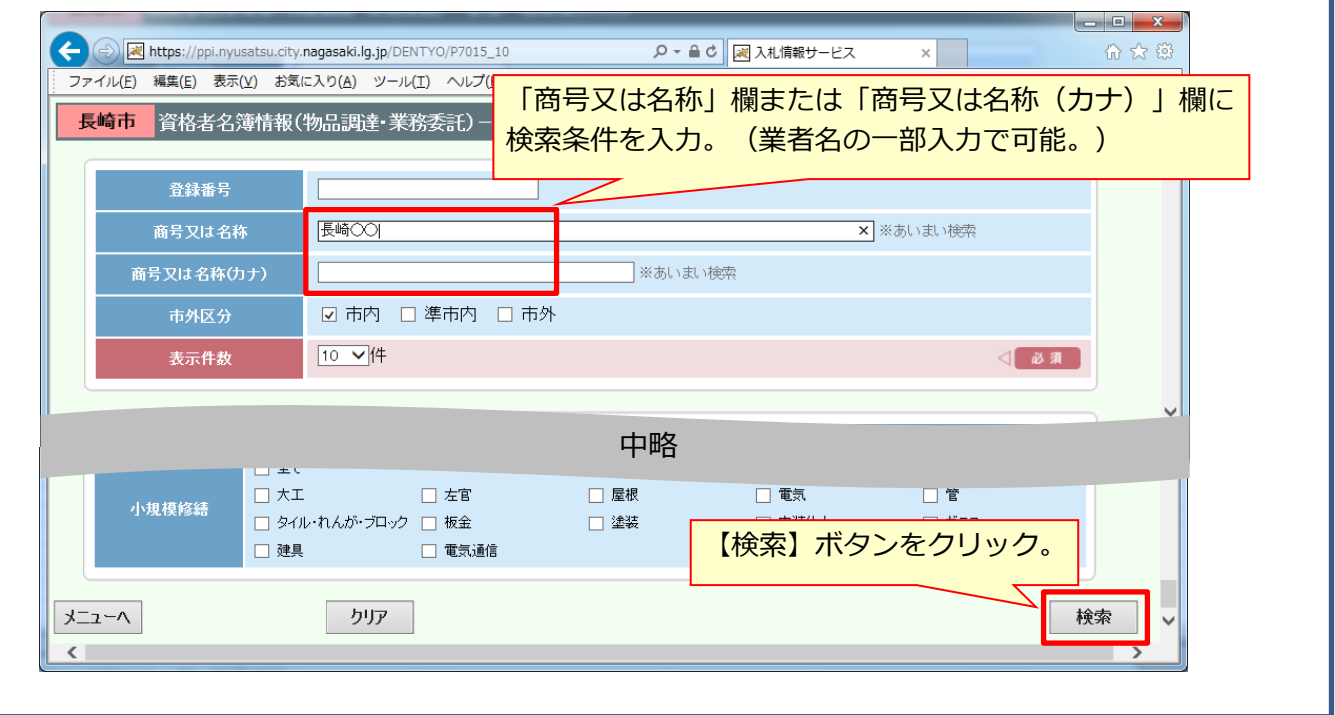

<補足>条件に該当する業者が登録されていない場合

条件に該当する業者が長崎市の資格者名簿に登録されていない場合、以下のメッセージが表示されます。 メッセージは【OK】ボタンをクリックして閉じてください。

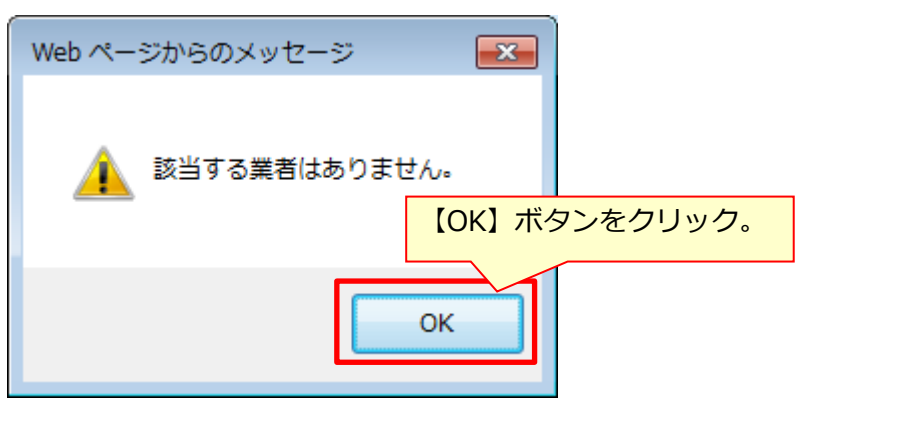